## **Using Microsoft Excel to solve the Jinx Puzzle**

## **Directions:**

- 1. Open Microsoft Excel and create a new workbook.
- 2. In cell A1, type "Jinx Calculator".
- 3. In cell A3, type "pick a number".
- 4. In cell A4, type "Add 11"
- 5. In cell B3, type "=B3+11"

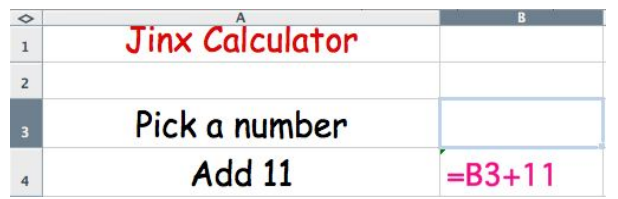

Continue down the column until you have typed in all the steps and correct formulas to the puzzle as shown in the box below.

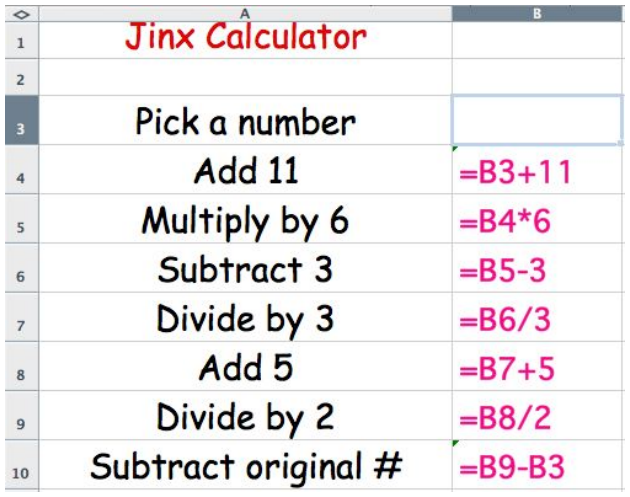

6. Once you have completed your spreadsheet, type in a number, say 6, in cell B3 to make sure your spreadsheet is working.